Návod na instalaci češtiny do Movavi Video Suite 22

Vzhledem k tomu, že výrobce programu směruje instalaci programu jinam, do netradičního umístění než je běžné, existuje problém při nastavení cesty pro instalaci češtiny do programu. Cesta pro instalaci češtiny je u každého uživatele jiná a je třeba, aby si každý uživatel cestu k programu nastavil sám. Rozdíl je dán názvem účtu ve Windows. Cesta pro instalaci češtiny je nastavena takto: C: \Users\*název účtu*\AppData\Roaming\Movavi Video Suite 24. Výraz v cestě *" název účtu"* musíte nahradit názvem vašeho účtu ve windows, například C: \ Users\*Jiri*\AppData\Roaming\Movavi Video Suite 24. V případě, že se vám zobrazí tato hláška (viz. obrázek), máte cestu pro instalaci češtiny nastavenou špatně a je třeba si ji opravit. Pro nastavení češtiny klikněte na  $\circ$ a jděte do Preferences/Language a zvolte cs\_CS a klikněte na OK.

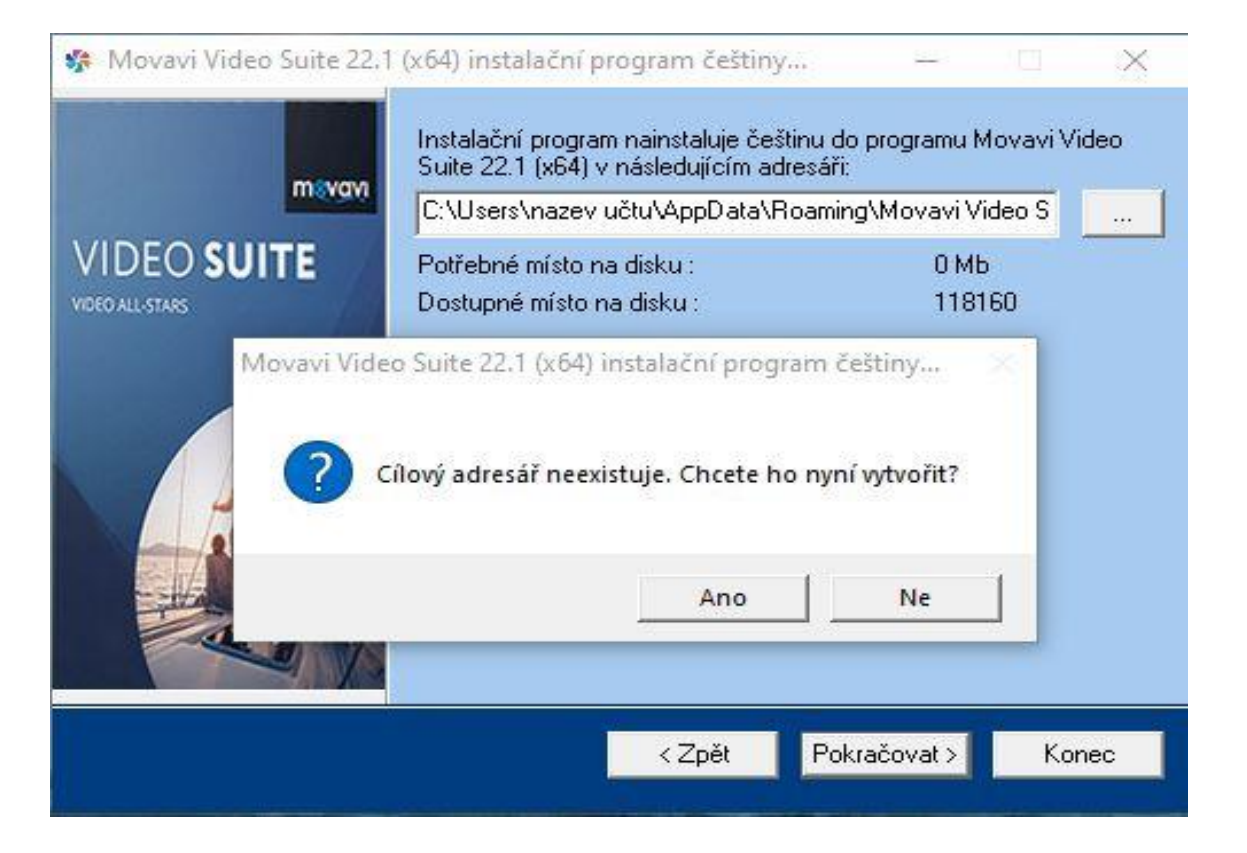

Pokud jste si umístění programu při instalaci vybrali samy, musíte podle toho nastavit i cestu k instalaci češtiny.